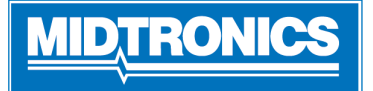

# **CPX-900 Nissan/Infiniti Analyseur de Diagnostic de Batterie**

# **et Électrique**

*Pour obtenir un guide en ligne étape par étape de la configuration initiale de l'outil, veuillez numériser le code QR à la page 4*

## *Important - Avant de Commencer*

- Avant d'utiliser l'analyseur, consultez le Manuel d'instructions
- Suivez toujours les instructions du fabricant de batteries et les recommandations de sécurité de BCI (Battery Council International)
- Pour aide supplémentaire, allez au: nissancpx900.midtronics.com

# *Connexions et Ports de Données*

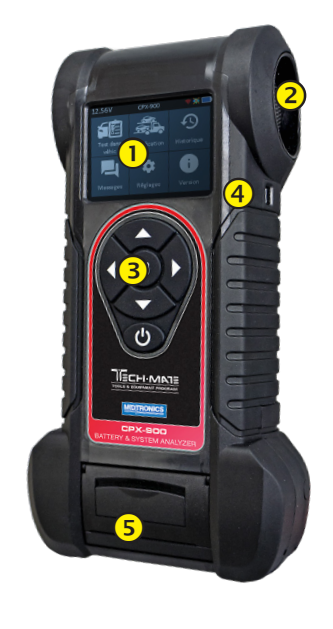

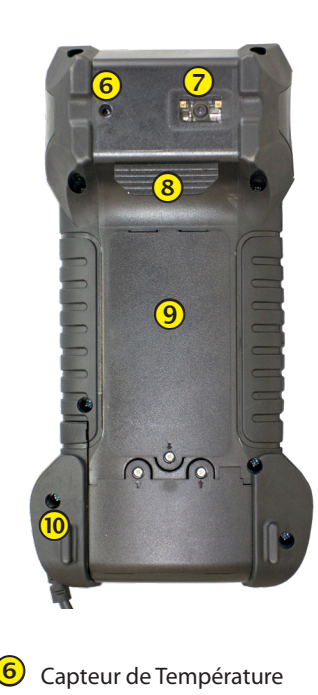

Scanner de code à barres VIN

Batteries AA réplacables par

Onglets pour les clamps

<sup>10</sup> Pinces de test remplaçables par l'utilisateur

l'utilisateur

- Écran d'Affichage Ventilation de Refroidissement
- Touches fléchées & bouton d'alimentation
- <sup>(4)</sup> Port Micro-USB
- **5** Imprimante Thermique

# *Conductance Profiling*

Conductance Profiling™ détermine la capacité de démarrage de la batterie et identifie les batteries dont la capacité de réserve est faible. Cette analyse supplémentaire de la batterie peut prendre jusqu'à 60 secondes..

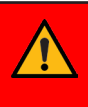

**IMPORTANT**: Commencez toujours chaque test en connectant les pinces de testeur à la batterie testée. Le processus de test commence dès que les pinces sont connectées..

# *D'installation*

#### **Paramètres WiFi**

Configurer la connexion WiFi. Voir « Réseau » dans le chapitre 5: Configuration.

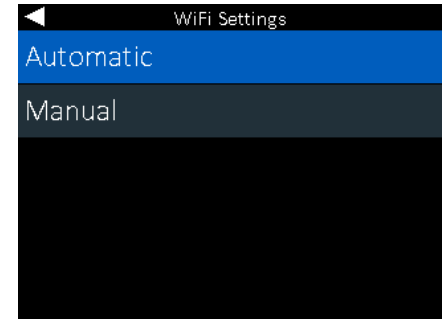

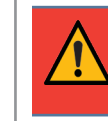

**IMPORTANT:** Le CPX-900 ne se connectera pas à un réseau d'entreprise avec une page de destination de connexion d'utilisateur..

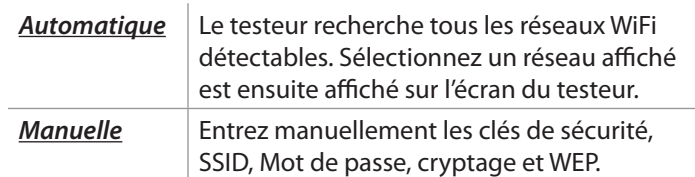

# **Paramètres BMIS**

Les informations d'identification BMIS sont déjà saisies. Si ce n'est pas le cas, veuillez saisir les informations d'identification de l'utilisateur indiquées ci-dessous, puis entrez votre identifiant de localisation pour vérification

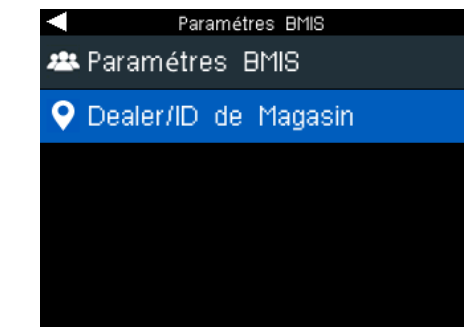

Utilisez  $\blacktriangle \blacktriangledown \blacktriangle \blacktriangleright$  pour souligner les nombres sur le clavier et presse pour sélectionner.

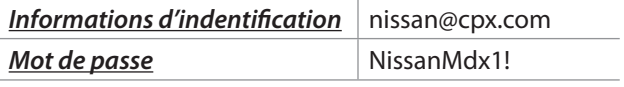

**Page 2** Guide de Référence Rapide 167-001000FC-D Juin, 2022

#### **Sélection de l'emplacement**

Vous verrez une invite vous demandant votre emplacement/ identifiant de revendeur. Lors de l'entrée, l'outil affichera les informations de localisation correspondantes et confirmera en appuyant sur le bouton fléché vers la droite, ou si vous avez mal saisi l'ID de l'emplacement, appuyez sur la flèche du bouton gauche pour entrer à nouveau.

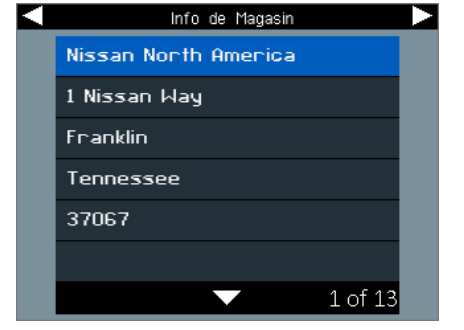

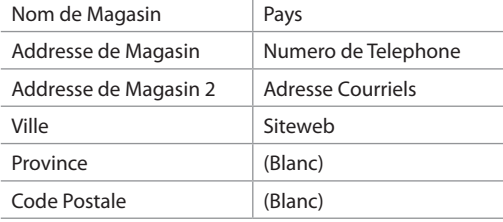

#### **Utilisateurs**

Vous devrez établir l'utilisateur administrateur lors de la configuration initiale.

L'outil vous demandera un code PIN utilisateur. Si vous souhaitez que tout le monde ait accès aux droits d'administrateur, vous pouvez en ignorer un en sélectionnant Ignorer

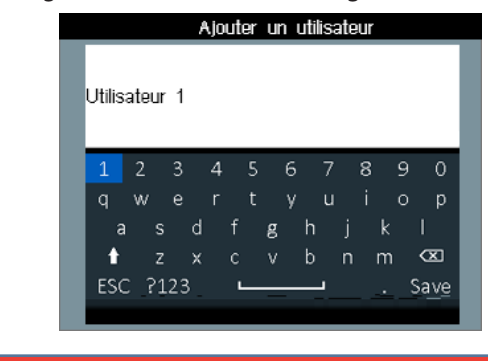

REMARQUE**:** Les droits d'administrateur incluent la possibilité de modifier les paramètres de la boutique, les paramètres réseau et les paramètres BMIS.

#### **Sélection du logo**

sélectionnez le logo de la marque correct: Nissan/Infiniti.

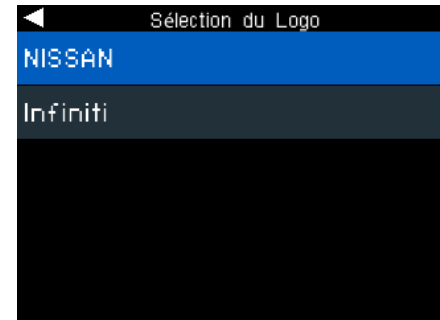

#### **Consentement de Collection de données**

Sélectionnez **Accepter** de consentir à la collecte et à l'utilisation des données de test.

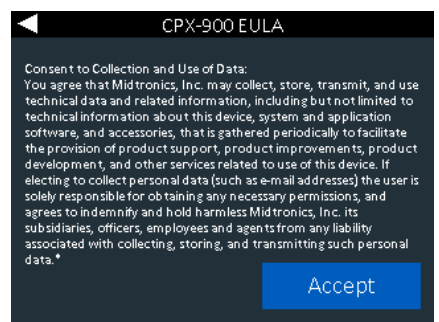

# **Date & Heure**

Utiliser  $\blacktriangleleft$  pour revenir au menu du display.

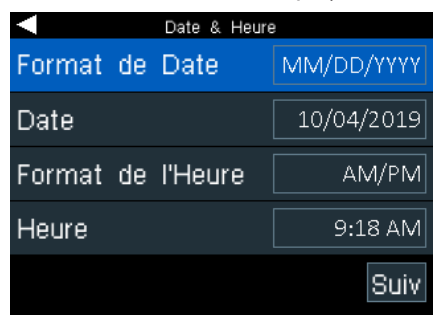

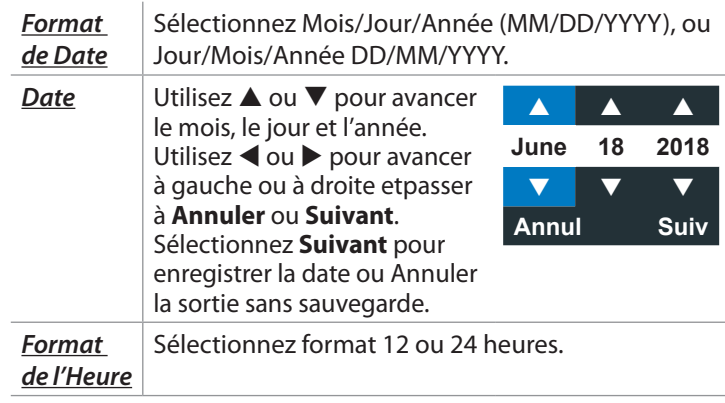

### **Page 3** Guide de Référence Rapide 167-001000FC-C Juin, 2022

*Heure* **Utilisez ▲ ou ▼ pour avancer** les heures, minutes, et réglage AM /PM. Utilisez  $\triangleleft$  ou $\triangleright$  pour avancer avancer à gauche ou à droite et passer à **Annuler** ou **Suivant**. Sélectionnez Suivant pour sauvegrder du temps ou

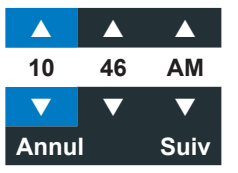

Annuler pour sortir sans sauvegarder.

# *Menu Principal*

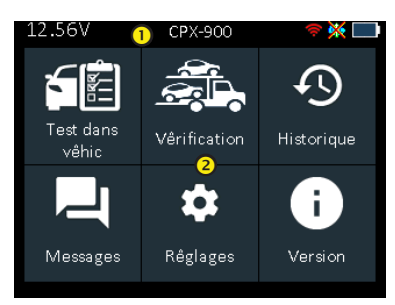

#### **Barres de Menu** Force du signal WiFi: 12.74V Tension de la batterie: Orange lorsqu'elle n'est <u>န</u> (si connecté) pas connectée. État interne de la Statut Bluetooth: batterie du contrôleur: 保 Affiché lorsqu'il est Le bleu indique la connecté quantité de charge.

40

 $\bullet \bullet$ 

BMIS Connectivity « X » n'indique aucune connexion

# **Zone de Sélection du Menu Principal**

Lorsqu'elles sont affichées, les flèches d'écran montrent quelle FLÈCHE clé sur le clavier pour appuyer sur pour afficher d'autres icônes, écrans ou éléments dans une liste.

# **Écrans Supplémentaires**

Les points en bas ou sur le côté d'un menu ou d'un écran des résultats indiquent que des écrans supplémentaires sont disponibles.

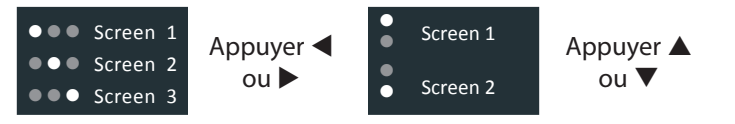

# *Préparation au Test*

Avant de commencer le test, inspectez visuellement la batterie:

- Boîtier fissuré, bouclé ou qui fuit.
- Câbles et connexions corrodés, lâches ou endommagés.
- Corrosion, saleté ou acide sur les bornes de batterie ou le dessus du boîtier.
- Plateau de batterie corrodé ou lâche et luminaire de rétention.

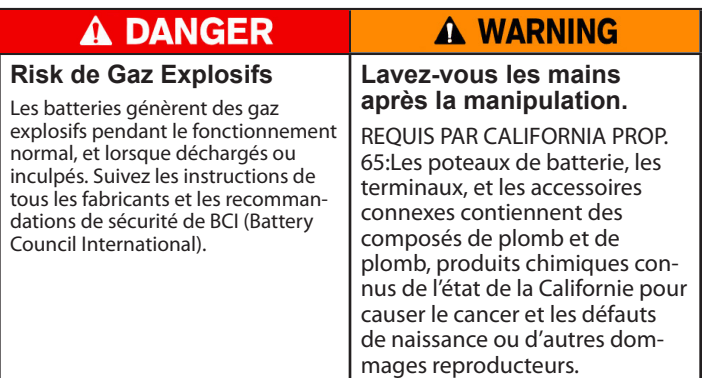

# *Test De Batterie dans Vehicule*

- 1. *Branchez* Pinces de testeur aux bornes de batterie.
- 2. *Choisir* Au menu principal sélectionnez Test Dans le Véhicule.
- 3. *Température* Maintenez le capteur de 6 à 12 pouces audessus de la batterie et sélectionnez **Capture**.
- 4. *Capturer VIN* Scannez le code à barres VIN, habituellement situé dans le coin droit du pare-brise avant du véhicule ou sur le cadre latéral de la porte du conducteur.

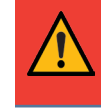

**IMPORTANT:** Pour capturer le NIV, placez l'outil de sorte que la ligne verte projetée scanne toute la largeur du code à barres.

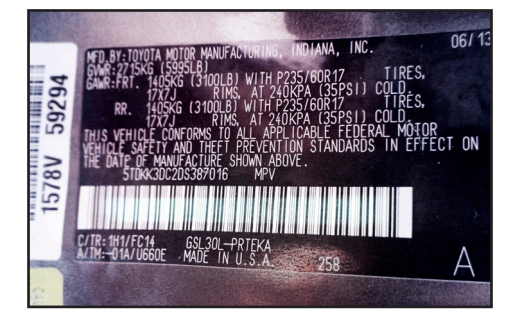

*Entrée Manuelle*: Utilisez le clavier à l'écran pour taper manuellement le NIV à 17 chiffres et appuyez sur **Suivant**.

5. *Configuration du test de batterie* - Modifier les informations sur les véhicules et les batteries en fonction du VIN et sélectionner **Start** (Commencer).

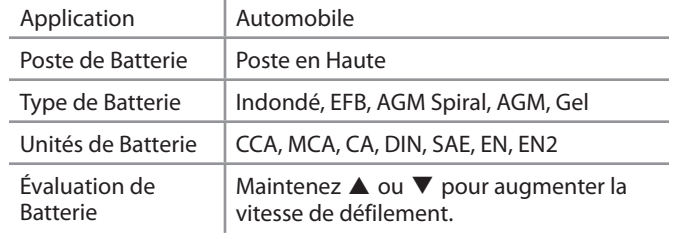

# **Page 4**

Guide de Référence Rapide 167-001000FC-D Juin, 2022

#### **Resultats de Tests de la Batterie**

 $\boxtimes$  Envoyer les résultats<br>des tests par e-mail. Retour au menu principal  $\Box$  Imprimer les resultats de Test

Les icônes sont codées en couleur pour indiquer l'état.

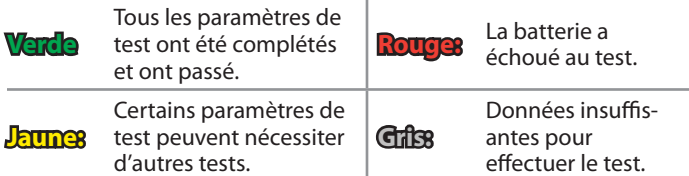

Consultez le tableau des décisions dans le manuel d'utilisation en ligne pour une explication complète de tous les résultats possibles des tests.

#### **Vêrification**

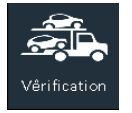

Utilisez Vêrification for Preliminary Battery Testing des nouveaux véhicules pour vous assurer qu'ils ne restent pas dans un état de charge faible pendant une période prolongée, ce qui pourrait endommager

#### la batterie.

L'application Check In présentera les décisions « Bonne batterie » ou « Charger et tester à nouveau » en fonction de la tension de la batterie mesurée.

# *Pièces de Rechange*

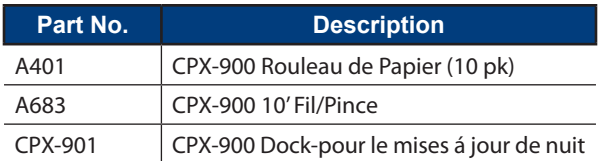

# *Questions Fréquemment Posées*

#### **Alimenter le CPX-900**

- **Q**: Qu'est-ce que le CPX-900 utilise pour l'énergie?
- **A**: CPX-900 dispose de 6 batteries AA internes, accessibles par une porte de batterie à l'arrière de l'outil. Le CPX-900 puise de l'énergie dans la batterie à l'essai (à moins que la tension ne soit trop basse) lorsqu'il est connecté.

#### **CPX-901 (Dock)**

- **Q**: Le Dock (CPX-901) recharge-t-il les batteries AA?
- **A**: Non. Les piles AA utilisées dans cpx-900 ne sont pas rechargeables. Le quai ne fournit de l'électricité au CPX-900 que pour les mises à jour de nuit.

# MIDTRONICS

**www.midtronics.com**

**Corporate Headquarters** Willowbrook, IL USA Phone: 1.630.323.2800

Canadian Inquiries Toll Free: +1 1 866 592 8052 **Q**: Le CPX-901(dock) est-il vient avec le CPX-900?

- **A**: Oui, pour les unités Nissan, le Dock est un accessoire qui est inclus. Il peut également être acheté comme pièce de rechange au cas où il serait perdu.
- **Q**: Comment le CPX-901 (dock) est-il utilisé?
- **A**: Le dock fournit deux fonctions : 1) la puissance à l'unité pour recevoir des mises à jour de nuit et transmettre des données; et 2) un « maison » de stockage.

#### **Options de Scanner le NIV**

**Q**: A partir d'où dois-je scanner le NIV?

**A**: La meilleure option est de scanner le niv au plaque au porte. **Fils**

- **Q**: Combien de long sont les fils qui viennent avec le CPX-900?
- **A**: Les câbles standard qui viennent sur l'outil sont des câbles de 3 mètres (~9.8feet) et sont également disponibles en tant que pièces de rechange ou de remplacement (Partie No. A683).
- **Q**: Les câbles sont-ils remplaçables sur le terrain?
- **A**: Oui.

#### **Printer**

- **Q**: L'imprimante utilisée dans CPX-900 est-elle partagée avec d'autres produits Midtronics?
- **A**: Oui, la même imprimante est utilisée sur la plateforme DSS-5000 et est disponible comme une pièce de rechange.
- **Q**: Quelles sont les spécifications pour le papier d'imprimante?
- **A**: Le papier est un papier d'imprimante thermique de 1-7⁄8 de diamètre de 2-1/4 » de large.

#### **Conductance Profiling™**

- **Q**: Qu'est-ce que c'est le Conductance Profiling™
- **A**: Conductance Profiling est un test de batterie pour analyser la capacité de capacité de réserve de la batterie, et fait partie de la procédure d'essai standard
- **Q**: Quand est ce que le test de Conductance Profiling™ n'exécute pas?
- **A**: Le CPX-900 fonctionne de la même manière que le DSS-5000. Lorsque les conditions suivantes existent, un test ne sera pas effectué:
	- 1. La tension de la batterie qui on test est de ~< 8.5V
	- 2. Bruit excessif du système
	- 3. La batterie ne répond pas aux normes minimales de l'industrie

#### **Informations Complémentaires**

Scannez le code QR pour accéder à la base de connaissances en ligne nissan CPX-900.

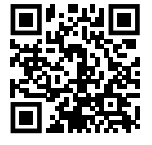